# **Dell 5230/5350**

# **Pikaopas**

# **Paperin ja erikoismateriaalinasettaminen**

### **Tulostusmateriaalin lisääminen250 tai 550 arkin lokeroon**

**1** Vedä lokero auki.

**Huomautus:** Älä poista syöttölokeroita tulostamisen aikana tai kun **Käytössä**-valo palaa näytössä. Muutoin laitteeseen voi tulla paperitukos.

**2** Purista leveyden ohjaimen kielekkeet sisäänpäin kuvan osoittamalla tavalla ja siirrä leveyden ohjain oikeaan kohtaan lisättävän paperin koon mukaan.

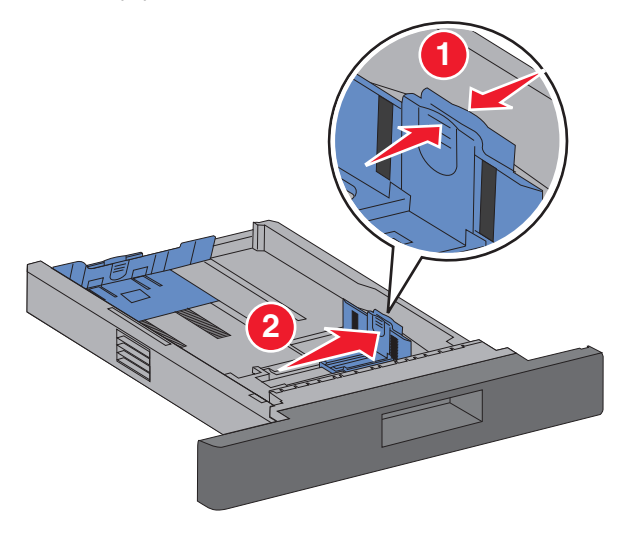

**3** Vapauta pituuden ohjain, purista pituuden ohjaimen kielekettä sisäänpäin kuvan osoittamalla tavalla ja siirrä ohjain oikeaan kohtaan lisättävän paperin koon mukaan.

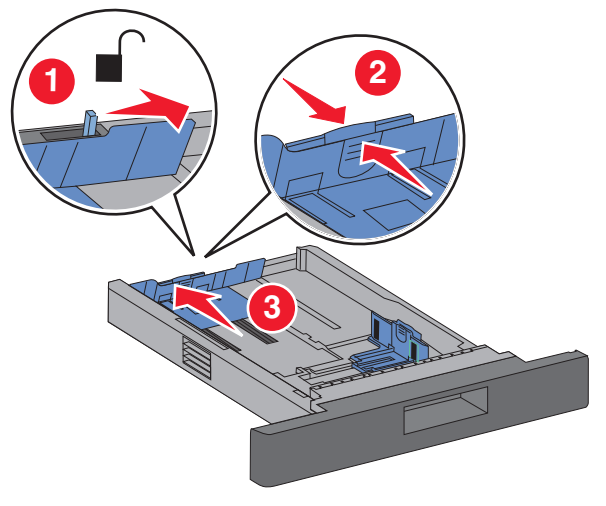

#### **Huomautuksia:**

- **•** Lokeron alaosan koon osoittimet helpottavat ohjainten asettamista.
- **•** Jos käytät vakiopaperikokoja, lukitse pituuden ohjain.
- **4** Taivuttele nippua, jotta arkit irtoavat toisistaan, ja ilmasta sitten nippu. Älä taita tai rypistä papereita. Suorista reunat tasaisella alustalla.

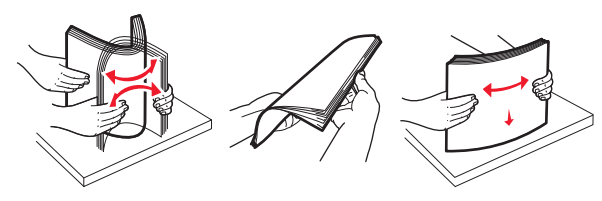

- **5** Paperin asettaminen:
	- **•** Yksipuolinen tulostus: aseta paperi tulostuspuoli alaspäin ja yläreuna lokeron etuosaa kohti.

**Huomautus:** Tulostustyöt, joissa käytetään valinnaista nidonnan viimeistelijää: aseta paperin yläreuna lokeron takareunaa vasten.

**•** Kaksipuolinen tulostus: aseta paperi tulostettava puoli ylöspäin ja paperin yläreuna lokeron takareunaa vasten. **Huomautus:** Tulostustyöt, joissa käytetään valinnaista nidonnan viimeistelijää: aseta paperin yläreuna lokeron etueunaa vasten.

**Huomautus:** Huomioi lokeron reunassa olevaenimmäistäyttöraja, joka osoittaa asetettavan paperin enimmäismäärän. Älä ylitäytä lokeroa.

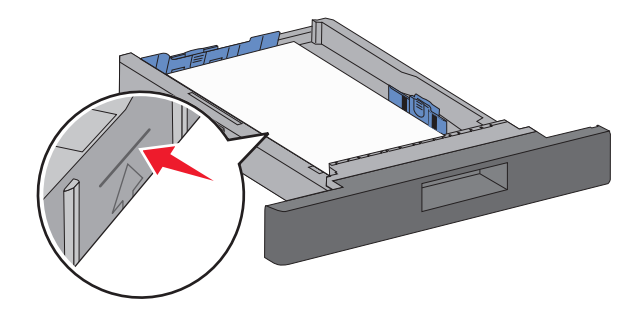

- **6** Säädä tarvittaessa paperinohjaimet siten, että ne koskettavat paperipinon reunoja kevyesti, ja lukitse pituuden ohjain käytettäessä lokeroon merkittyjä paperikokoja.
- **7** Aseta lokero tulostimeen.
- **8** Jos lokeroon on asetettu erilaista paperia kuin edellisellä kerralla, vaihda lokeron Paperilaji-asetus ohjauspaneelista.

# **Tukosten poistaminen**

## **200 ja 201 paperitukokset**

**1** Paina vapautusvipua ja avaa monisyöttölokeron luukku.

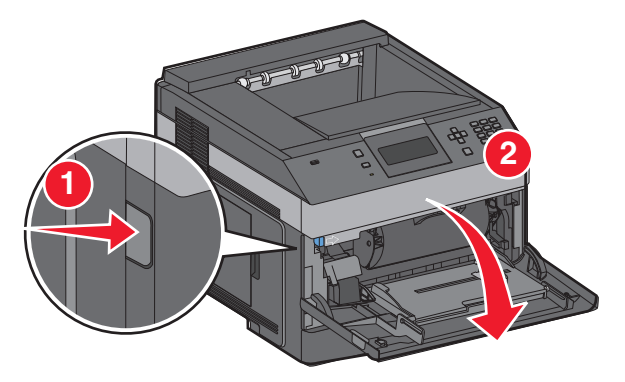

#### **2** Paina vapautusvipua ja avaa yläetukansi.

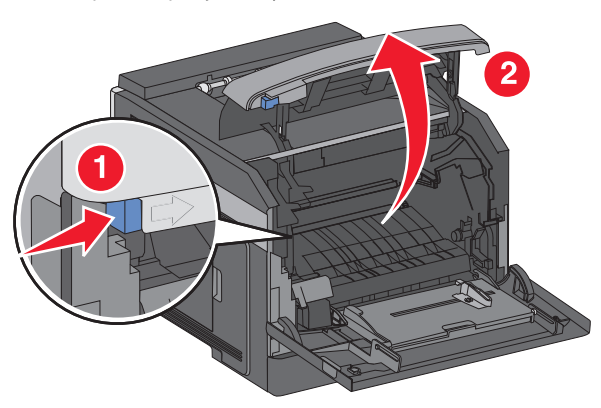

**3** Nosta ja vedä tulostuskasetti tulostimesta.

**Varoitus — Vaurioitumisen mahdollisuus:** Älä kosketa kasetin alapuolella olevaa kuvansiirtoyksikön rumpua. Pitele kasettia aina sen kahvasta.

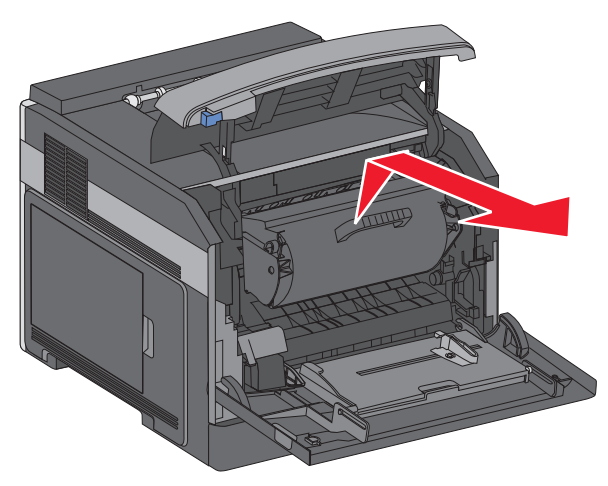

**4** Aseta tulostuskasetti tasaiselle, puhtaalle pinnalle.

**Varoitus — Vaurioitumisen mahdollisuus:** Älä jätä kasettia valoon pitkäksi aikaa.

**Varoitus — Vaurioitumisen mahdollisuus:** Juuttuneessa paperissa saattaa olla kiinnittymätöntä väriainetta, joka voi tahrata vaatteita ja ihoa.

**5** Poista juuttunut paperi.

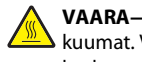

**VAARA—KUUMA PINTA:** Tulostimen sisäosat voivat olla kuumat. Voit estää kuumien osien aiheuttamia vammoja koskettamalla osia vasta, kun ne ovat jäähtyneet.

**Huomautus:** Jos paperi ei irtoa helposti, avaa takaluukku ja poista paperi sitä kautta.

- **6** Kohdista tulostuskasetti ja asenna se uudelleen.
- **7** Sulje etuluukku.
- **8** Sulje monisyöttölokeron luukku.
- **9** Valitse | **V** |.

### **202 ja 203 Paperitukokset**

- Jos paperi on tulossa ulos tulostimesta, vedä se ulos ja paina sitten  $\sqrt{\phantom{a}}$ -painiketta.
- Jos paperi on jäänyt tulostimen sisälle:
- **1** Vedä alas ylempi takaluukku.

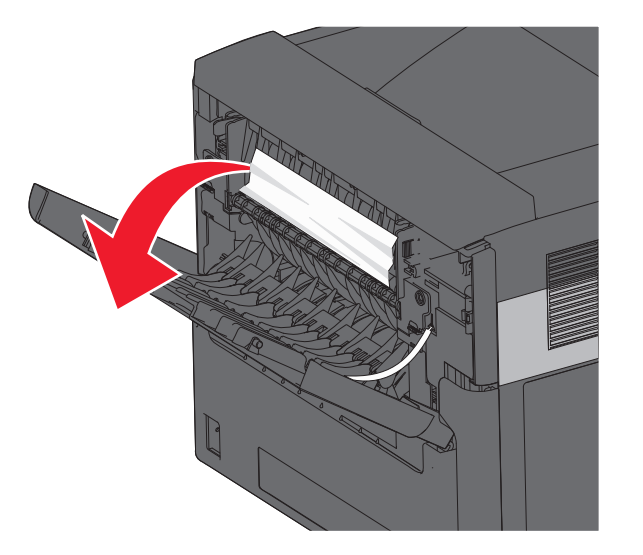

- **2** Poista hitaasti tukkeutunut paperi välttäen repimästä sitä.
- **3** Sulje ylempi takaluukku.

**4** Paina painiketta  $\vee$ .

#### **241–245 paperitukokset**

**1** Vedä näytön ilmoittama lokero ulos.

**2** Poista juuttuneet paperit ja aseta lokero takaisin tulostimeen.

- **3** Valitse  $|V|$ .
- **4** Jos 250 arkin tai 550 arkin lokeron virheilmoitus ei poistu, irrota lokero tulostimesta.
- **5** Poista juuttuneet paperit ja aseta lokero takaisin tulostimeen.

**6** Valitse  $|$  **V**  $|$ .